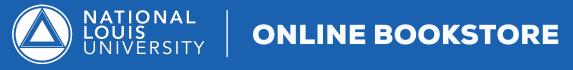

## How To Sell Your Textbooks Online

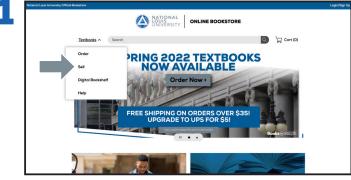

Visit your NLU Online Bookstore website, **nlu.ecampus.com** and select **Sell** from the Textbooks drop down menu.

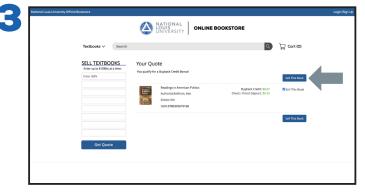

After reviewing your quote, select the items you want to sell and select **Sell This Book**.

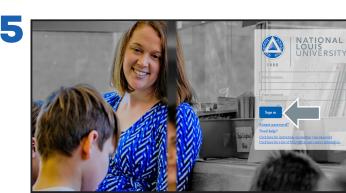

Sign into your NLU Student Portal.

| Notional Louis University Official Bookstore     |                                                          |                                                                          |          |
|--------------------------------------------------|----------------------------------------------------------|--------------------------------------------------------------------------|----------|
|                                                  | A LOUIS<br>UNIVERSITY                                    | ONLINE BOOKSTORE                                                         |          |
| Textbooks V Search                               |                                                          |                                                                          | Cort (0) |
| Nettooda -                                       |                                                          |                                                                          |          |
| SELL TEXTBOOKS<br>Enter up to 8 ISBNs at a time: | Why Sell Textbooks?                                      |                                                                          |          |
| Enter ISBN                                       |                                                          |                                                                          |          |
|                                                  | FREE SHIPPING!<br>Print your free label, stick it on the | FAST CASH FOR YOUR B<br>• Check                                          | OOKS!    |
|                                                  | box & send in your books!                                | Direct Deposit Buyback Credit                                            |          |
|                                                  |                                                          |                                                                          |          |
|                                                  | Q                                                        | i fa                                                                     |          |
|                                                  | GET QUOTE                                                | SELECT & SHIP BOOKS GET PAID                                             |          |
|                                                  |                                                          | ALLCH & SHP BOOKS GLIPPID                                                |          |
| Get Quote                                        |                                                          | The ISBN is the 13 or 13 digit number<br>found on the back of your book. |          |
|                                                  |                                                          | IIII                                                                     |          |
|                                                  |                                                          |                                                                          |          |
|                                                  |                                                          |                                                                          |          |

Enter up to eight 13 digit ISBNs you wish to sell and select **Get Quote**.

| National Louis University Official Bookstore |                        |                                    | Login/Sign Up |
|----------------------------------------------|------------------------|------------------------------------|---------------|
| 4                                            |                        |                                    |               |
| Text                                         | oooks ∨ Search         |                                    | 🖉 🖵 Cart (0)  |
|                                              | Sign In To Your Accour | ıt                                 |               |
|                                              | New Customers          | Sign In to Your Account            |               |
|                                              | Don't have an account? | Email                              |               |
|                                              | Create Account         | Password                           |               |
|                                              |                        |                                    |               |
|                                              |                        | Forgot your password?              |               |
|                                              |                        | Sign In & Continue                 |               |
|                                              |                        |                                    |               |
|                                              | Si                     | thool Sign In                      |               |
|                                              |                        | Sign In via<br>School's CAS System |               |
|                                              |                        |                                    |               |
|                                              |                        |                                    |               |

Select the **School Sign In via Your School's CAS System** to be automatically logged in.

| Textbooks $\checkmark$ | Search                                                                                                    | ₩ Cort (     |
|------------------------|----------------------------------------------------------------------------------------------------|--------------|
| Select Payment         | Option                                                                                                    |              |
| Buyback Credit         | After receiving and processing your order, Buyback credit with an additional \$0.41 will be added to your account balance<br>can be applied to the next order you place with us. | which \$8.67 |
| O Direct Deposit - ACH | After receiving and processing your order, funds will be deposited into the banking account you enter below.                                                                     | \$8.26       |
| O Check                | After receiving and processing your order, a check will be mailed to the address you select below.<br>All buyback orders paid via check will incur a \$2,00 fee.                 | \$6.26       |
| Shipping Label         |                                                                                                    |              |
| UPS Return Service     | BEST METHODI UPS provides fast, free, tracking and delivery. Parcels are automatically insured.                                                                                  |              |
| Enter new retur        | n address for your label                                                                                                    |              |
|                        |                                                                                                    |              |

Once redirected, choose a payment option and shipping label. Complete by printing the label, inserting the packaging slip with your textbook(s) and affix the label to the outside of your package.